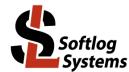

Feb-2024

## Installing FTDI Driver based Programmer on USB Port (Windows 7/8/10/11)

## 1. General

The following Softlog programmers use FTDI USB driver:

- ICP2-Portable(G3)

- ICP2-ISO(G3)

## 2. Installation

- 1. Power on your PC
- 2. Don't connect a programmer to the PC
- If not done yet:
  visit our site and get the latest software: <u>http://www.softlog.com</u>
  install ICP for Windows (default directory: C:\Softlog\lcpWin)
- 4. Run C:\Softlog\IcpWin\FTDI\_Driver\CDM212364\_Setup.exe (or newer EXE)
- 5. Wait until installation is complete
- 6. Connect the programmer to the PC with a USB cable. Windows will detect a new device and then automatically install the driver. Wait until the driver installation process is complete
- 7. NOTE: if a problem occurs then the latest driver can be downloaded from FTDI site: http://www.ftdichip.com/Drivers/VCP.htm

## 3. FTDI Driver Latency

Default latency of the driver is set to 16ms which slows down the programmer operation. ICP for Windows automatically tries to set the latency to 2ms (software starting from 22-Nov-20), but it may not work on several computers.

In a problem exists then change the latency as follows:

- 1. Keep the programmer connected
- 2. Exit ICP for Windows
- 3. Enter Control Panel → System → Device Manager → Ports (COM & LPT)
- 4. Select "USB Serial Port (COMx)"  $\rightarrow$  Port Settings  $\rightarrow$  Advanced
- 5. Change Latency Timer to **2ms** (Note: 1ms is not recommended, 4ms can be set is a problem exists with 2ms)
- 6. Press OK
- 7. Restart your PC if it was prompted